# 2018 NAT Exhibitor Registration Instructions

**1. Go to this link** - [http://natconference.com/index.cfm/exhibitors-sponsors/exhibits/exhibitor](http://natconference.com/index.cfm/exhibitors-sponsors/exhibits/exhibitor-registration/)[registration/](http://natconference.com/index.cfm/exhibitors-sponsors/exhibits/exhibitor-registration/)

## **2. Click Begin Registration**

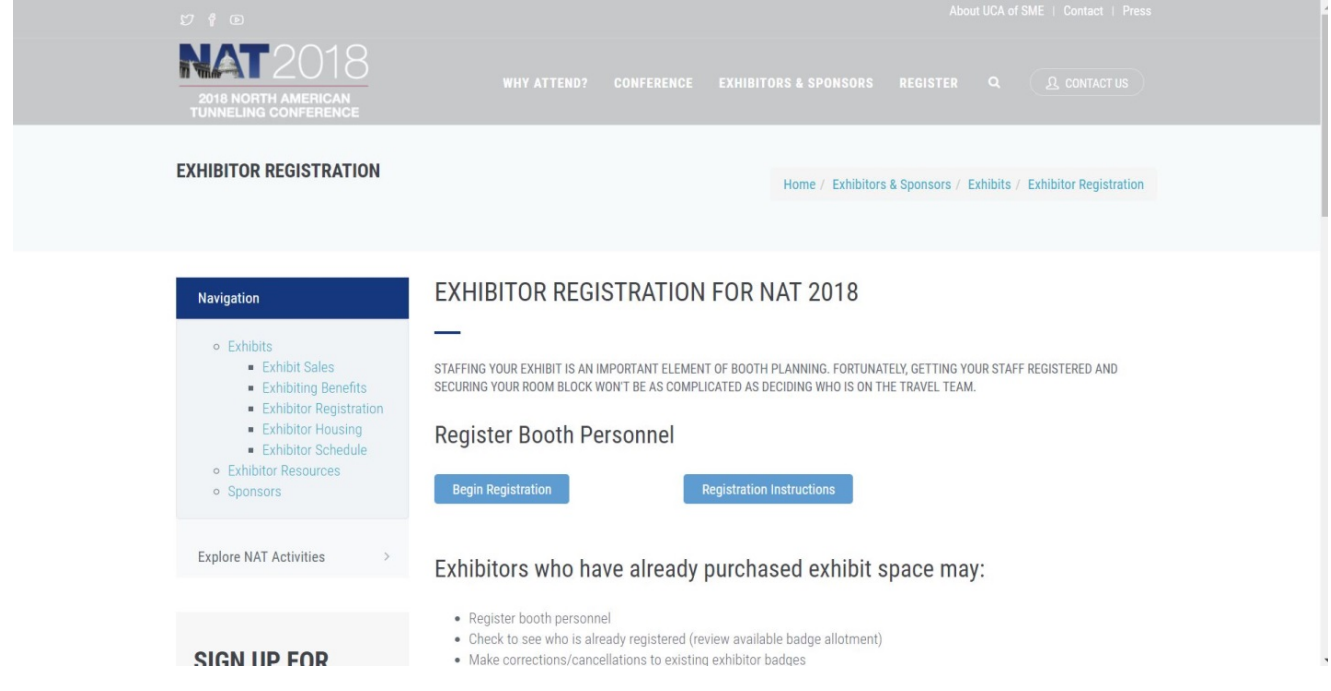

## **3. Login to your SME account.**

Type your email address you provided for your booth and your SME password(NOT your MYS Exhibitor Dashboard login). If you do not know your password, please try the default password (123456) or call SME Customer Service at (303) 948-4200

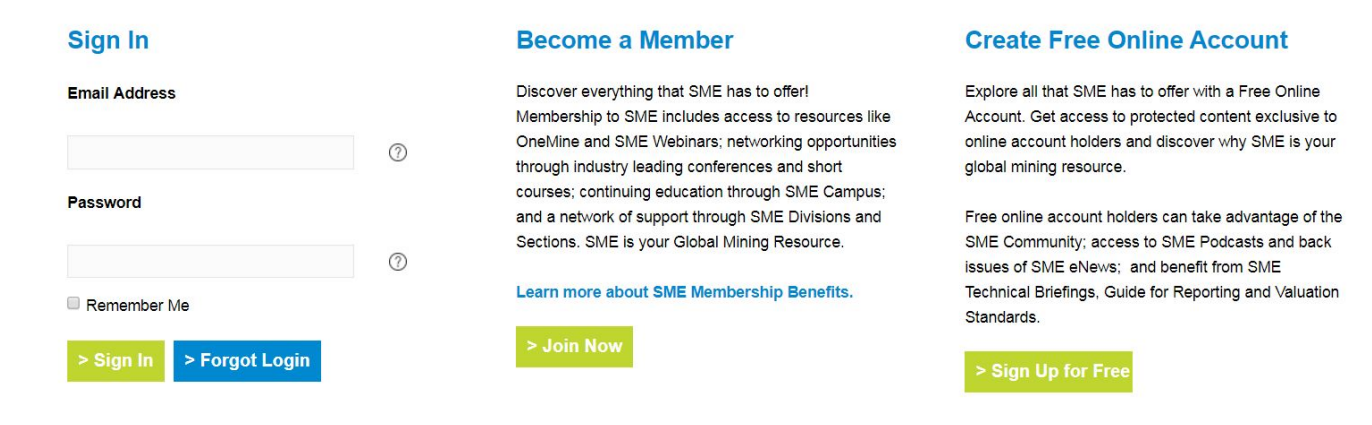

**4. Once logged in, click on "Register a Group".**

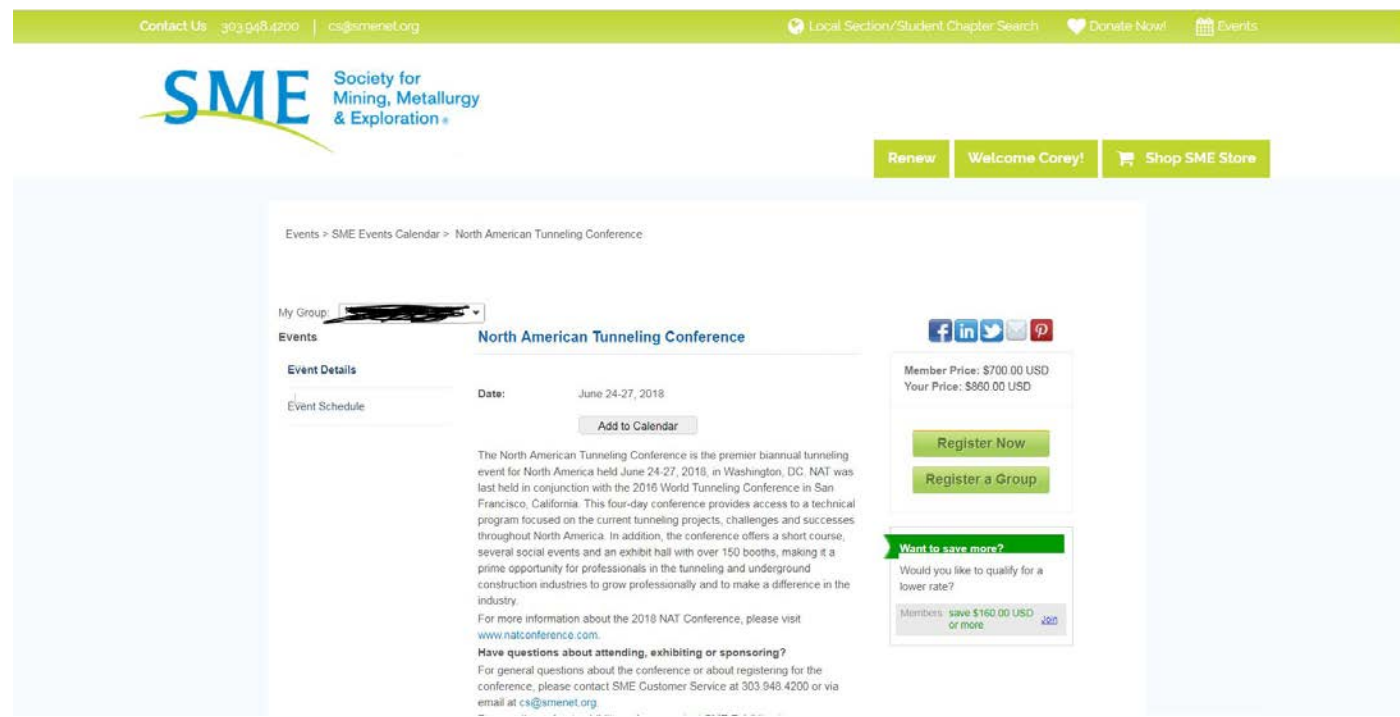

**5. You can either select a person who is listed under your company OR add a new person by clicking "Add Individual". Then click "Next".**

Note: You CANNOT register more than one person at a time! To view more than one page of employees, select one then click "View All".

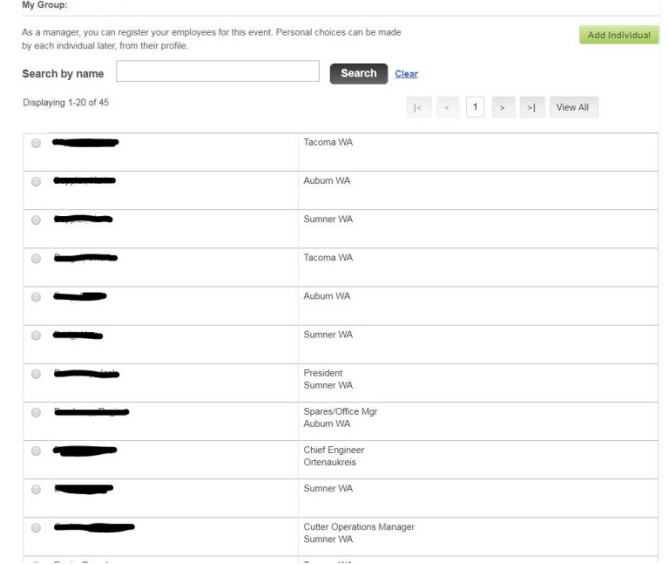

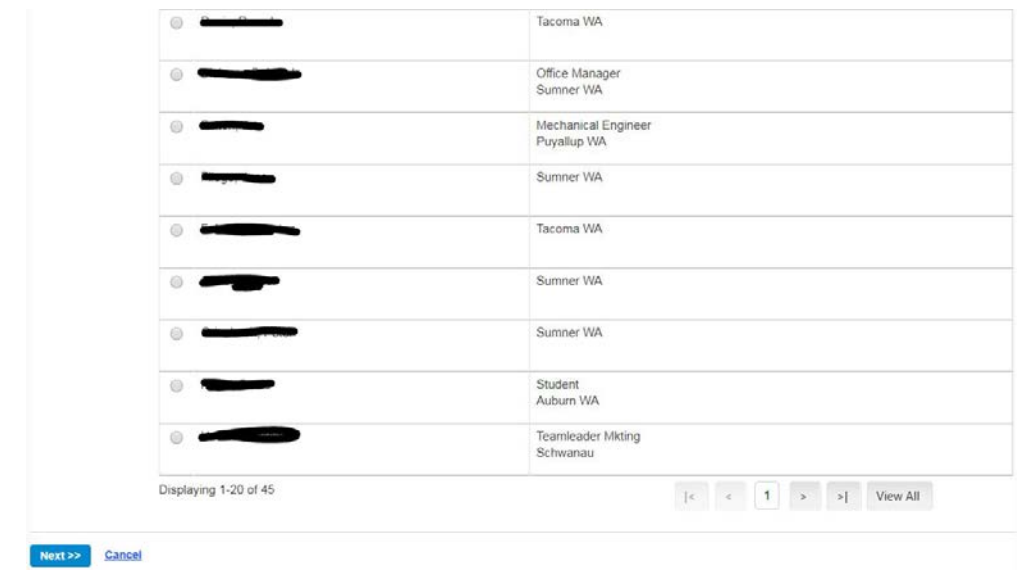

**6. Select Your Registration type: You MUST select one of the complimentary Registrations to be comp'd at the end of registration. (Exhibitor Full/Exhibit Hall Only) and click "Next".**

Note: You may have to scroll to the top of the page.

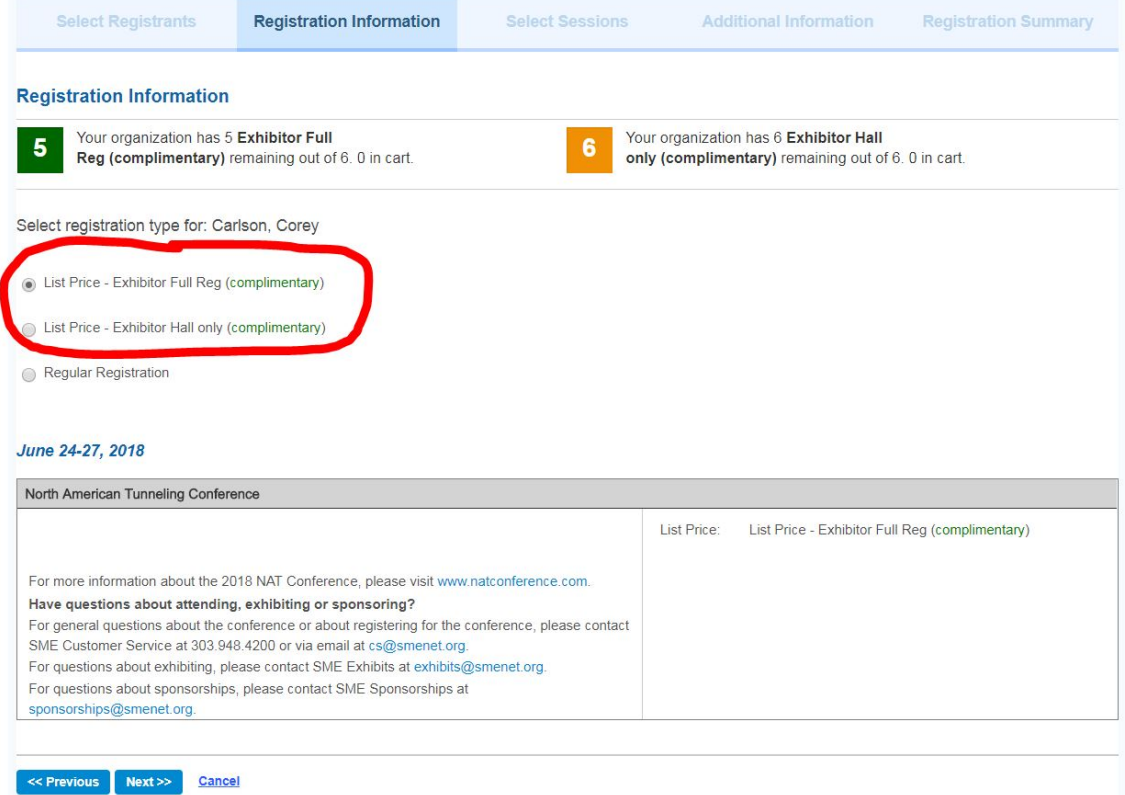

**7. Select any additional items such as: Short Courses, Luncheons, Breakfasts, Banquets, etc. Click "Add" next to any additional items you wish to purchase and then click "Next" at the bottom of the page.** 

Note: You may have to scroll to the top of the page.

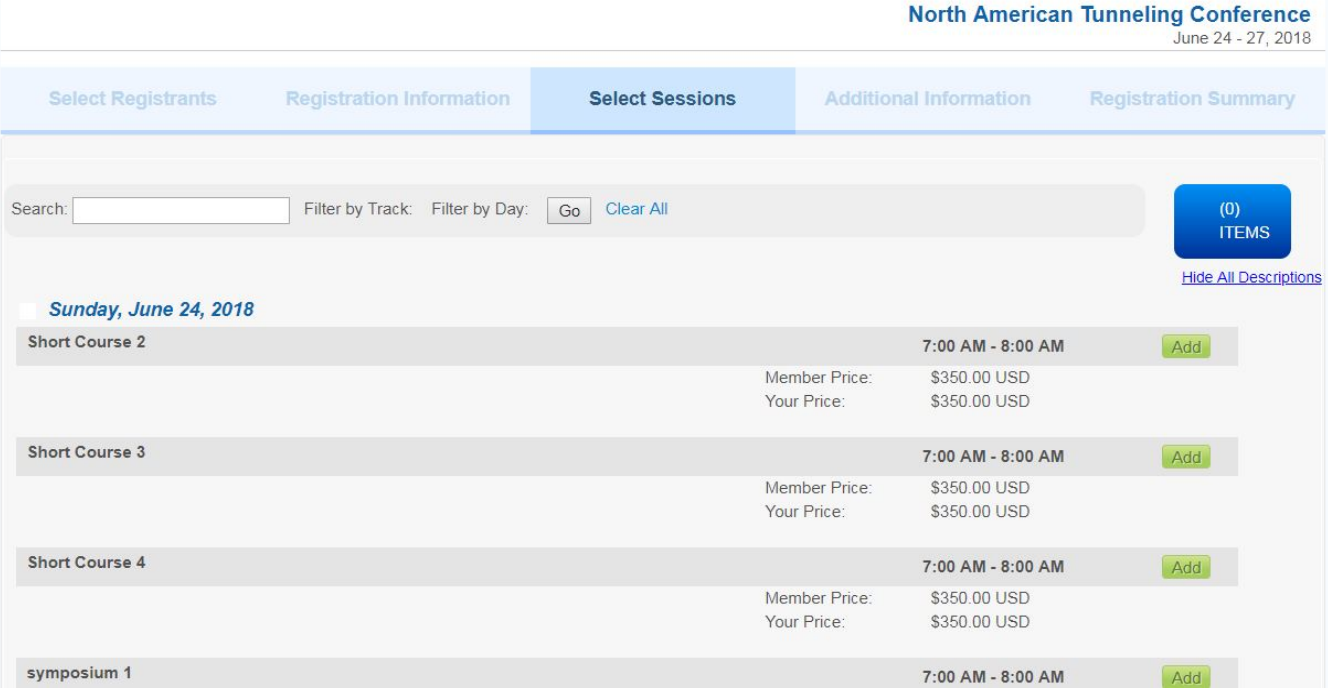

**8. Add any Additional Information/Special Requirements including Dietary Restrictions and scroll down to review your Badge Information. If needed, you can edit your badge here. If no edits are needed or edits are complete, then click "Next".**

**Note: The second person you register will have the wrong name on the badge, please edit this**!

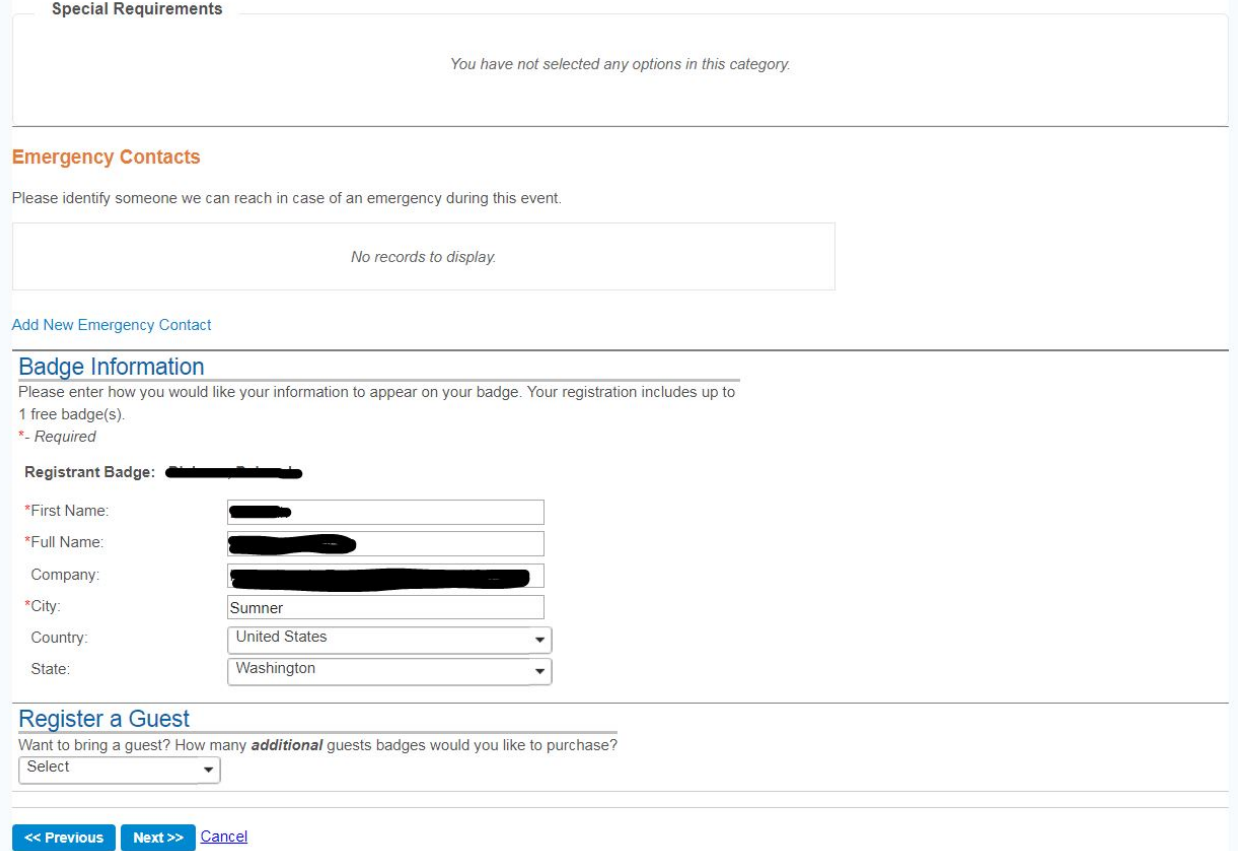

# **9.** Review/Edit your Registration Summary

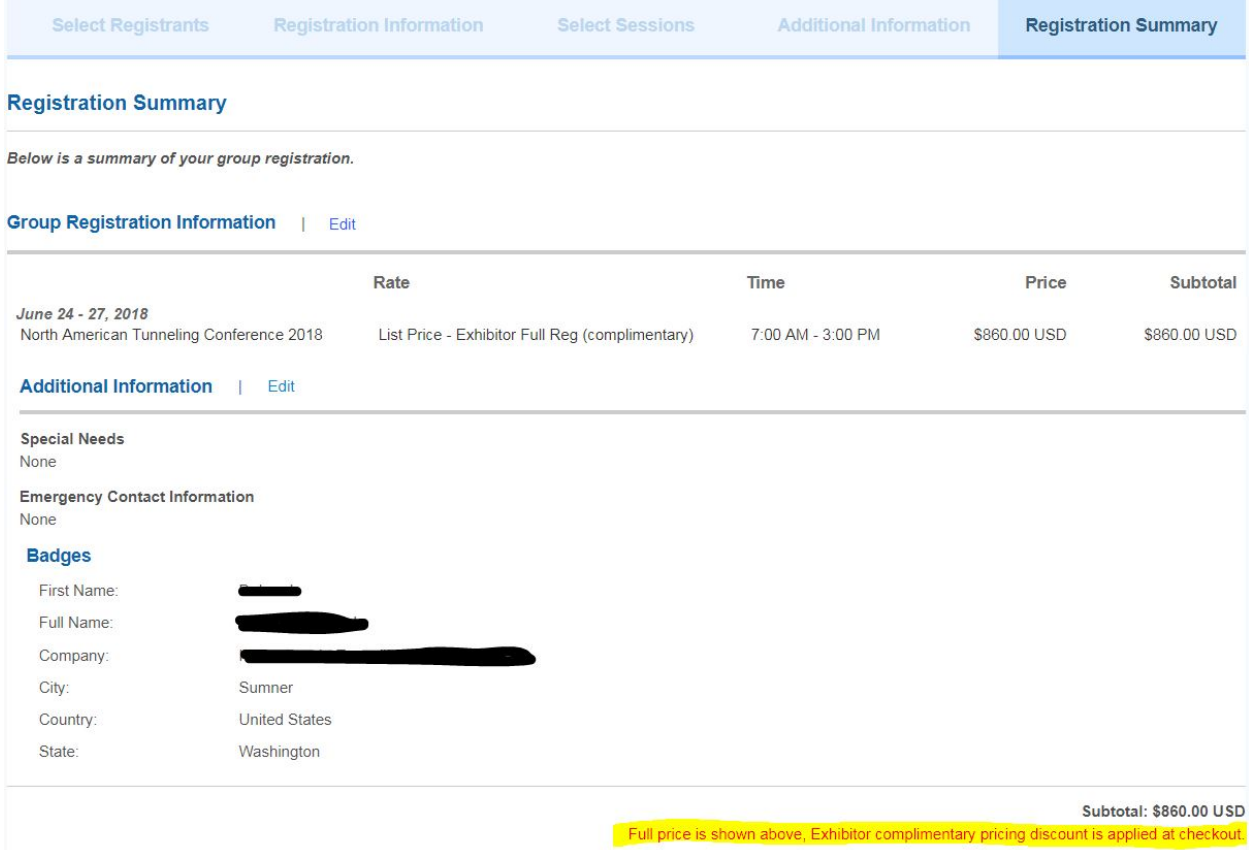

**10.** Click the green tab "Pay Now" to complete registration OR click "Register Someone Else" for additional registrants. If you are registering someone else, follow steps 5-9.

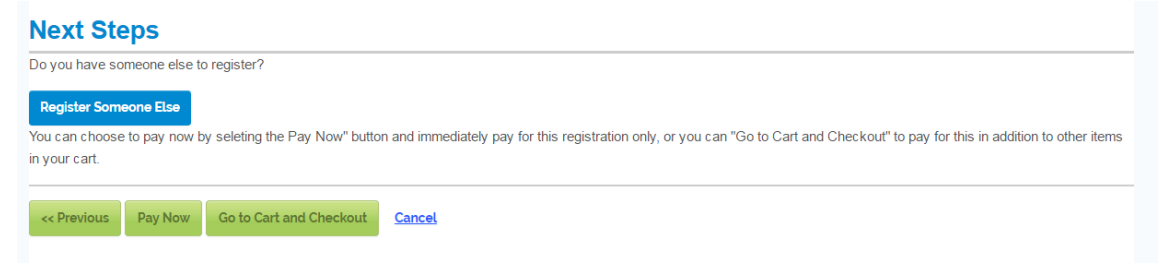

**11. Review your Order Summary. On this page you will see your complimentary registration. Any balance here is for a ticketed item that was selected. Once all registrants are entered, click "Complete Registration".** 

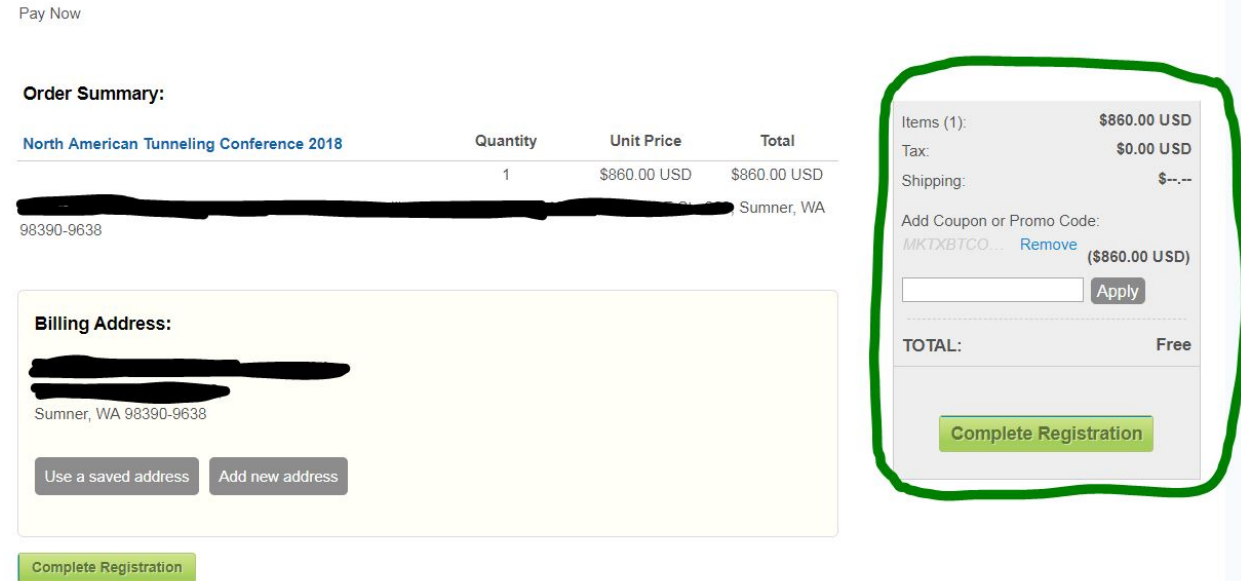

Note: You do not need to Review/Edit the Billing Address. If you need to edit the Billing Address, please call SME Customer Service (303) 948-4200.

**12. Fill out Credit Card information if you purchased additional items, then click Complete Registration.**

### **13.** Confirmation Page

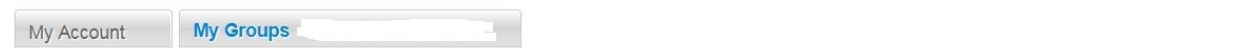

### Thank You! | OrderNumber: 4550149464

Is there anything else we can help you with today?

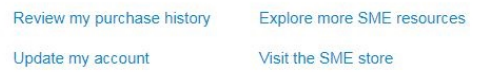

### **Billing Address:**

Herrenknecht Tunnelling Systems USA Inc 1613 132nd Ave E Ste 200, Sumner, WA 98390-9638